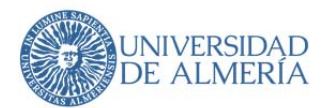

# MANUAL DE FIRMA

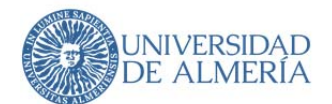

#### ● **Para firmar en un PC**

Es necesario tener instalada la aplicación Autofirma.

Autofirma es una aplicación de escritorio del Ministerio de Hacienda y Función Pública (MINHAFP) que permite la ejecución de operaciones de firma electrónica.

Utiliza los certificados digitales tipo X.509 v3 y de las claves privadas asociadas a estos que estén instalados en el repositorio o almacén de claves y certificados (KeyStore) del Sistema Operativo o del navegador Web (Internet Explorer, Mozilla Firefox). También permite el uso de dispositivos externos (tarjetas criptográficas, dispositivos USB) configurados en estos almacenes de claves (como por ejemplo, el DNI Electrónico).

Es obligatorio que Autofirma esté instalado antes de iniciar el trámite web en el que se usará para ejecutar las operaciones de firma.

Puedes descargar la última versión de Autofirma según el sistema operativo que uses, desde la siguiente dirección http://firmaelectronica.gob.es/Home/Descargas.html

### ● **Descargar e instalar Autofirma en Windows**

Requisitos poder descargar e instalar Autofirma en tu ordenador Windows:

- Microsoft Windows 7 o superior.
- Navegadores
	- o Google Chrome 46 o superior.
	- o Mozilla Firefox 41.0.1 o superior.

¿Qué versión de Autofirma me descargo 32 o 64?

Esto dependerá de tu ordenador. Con casi total seguridad si tu equipo tiene pocos años tendrás un sistema Windows con un procesador a 64 bits. Si dudas puedes ir a Panel de control > Sistema. Ahí deberías ver la información como te mostramos en la captura, donde viene indicado el tipo de sistema de tu equipo.

#### Ver información básica acerca del equipo

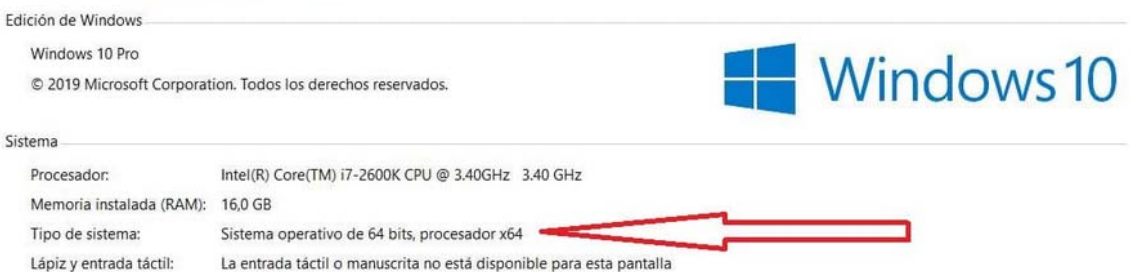

Es necesario cerrar todos los navegadores antes de proceder a la instalación de Autofirma. Si no se hace al instalar el programa saldrá un aviso.

Una vez descargado descomprimimos el fichero ZIP, seleccionamos el archivo a instalar y hacemos click en el botón derecho e instalar como administrador. Seguimos los pasos que nos marca el programa.

#### ● **Descargar e instalar Autofirma en MAC**

Requisitos poder descargar e instalar Autofirma en tu ordenador Mac:

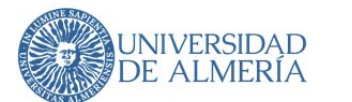

- Compatible con Mac OS X 10.11 El Capitán o superior.
- **Navegadores** 
	- o Apple Safari 9.0 o superior
	- o Google Chrome 46 o superior
	- o Mozilla Firefox 41.0.1 o superior.
- Para la instalación, el usuario deberá tener permisos de administración.

La propia instalación de la aplicación contiene la máquina virtual de Java, por lo que no es necesario realizar ninguna acción extra para poder ejecutar esta aplicación Java.

Una vez descargado y descomprimido el programa de instalación de Autofirma encontraremos un archivo de instalación .pkg. Haremos doble clic sobre el fichero de instalación y el sistema abrirá una ventana del asistente que se encargará de realizar los pasos a seguir para la correcta instalación de la aplicación.

### ● **Descargar e instalar Autofirma en Linux**

Requisitos para poder descargar e instalar Autofirma en tu ordenador Linux:

- Compatible con distribuciones de tipo Debían como Ubuntu 14.04 o superior y Guadalinex v9 o superior.
- **Navegadores** 
	- o Mozilla Firefox
	- o Google Chrome
- Tener instalado el certificado digital en el navegador que vaya a utilizar.
- Tener instalada la última versión de java.

Existen dos opciones de instalación:

● Por medio de línea de comandos: Mediante el comando sudo dpkg –i RUTA\_INSTALABLE\_AUTOFIRMA

Donde RUTA\_INSTALABLE\_AUTOFIRMA es la ruta al fichero de instalación

● Mediante el asistente de instalación de paquetes de Ubuntu . Se debe hacer doble clic en el fichero de la distribución a instalar. Se abrirá una ventana emergente. Se debe pulsar el botón instalar, que se encuentra arriba a la derecha. Si no se tienen los permisos de administrador, el sistema solicitará la clave de superusuario para poder realizar la instalación. Si no hay ningún problema finalmente se mostrará un mensaje de confirmación.

## ● **Para firmar en Portafirmas con dispositivos móviles**

#### Android

- Descarga del cliente Android
- Instalación del cliente Android
- Instalación de certificado

IOS (iPhone, iPad o iPod)

- Descarga del cliente IOS
- Instalación del cliente IOS
- Instalación de certificado
- Configuración adicional para algunos certificados (ACCV)